# <span id="page-0-0"></span>Velkommen til Factsplat-guiden

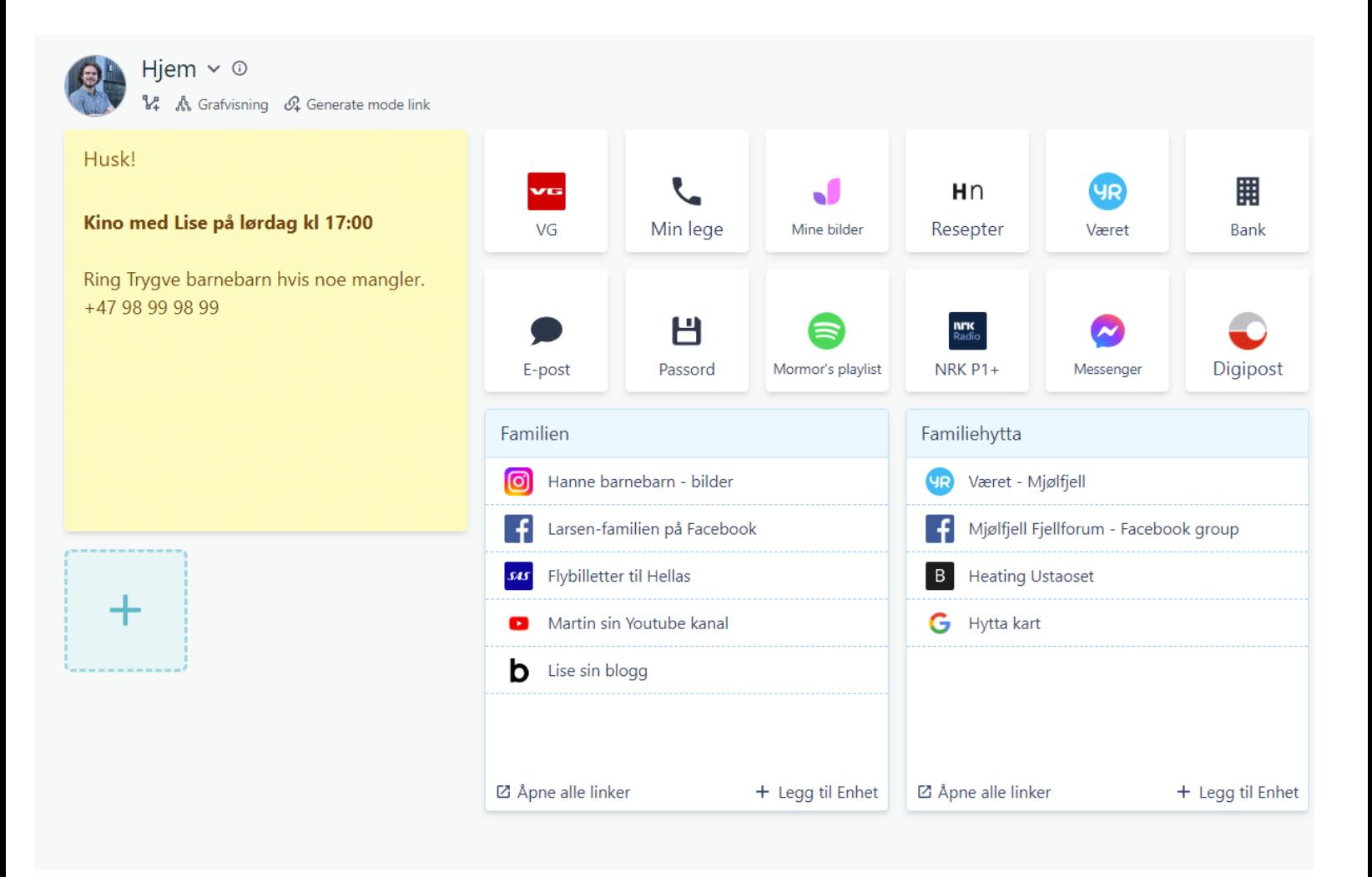

## **Din personlige startside på internett!**

Med Factsplat kan man enkelt lage sin egen startside på internett. Her kan man lagre og finne alle linkene man trenger. Plattformen er helt gratis å bruke.

Factsplat er utviklet i Trondheim, for både norske og internasjonale brukere. Idag finner du forsiden vår på engelsk, men når du har opprettet bruker kan du enkelt bytte til norsk språk.

## Innholdsfortegnelse

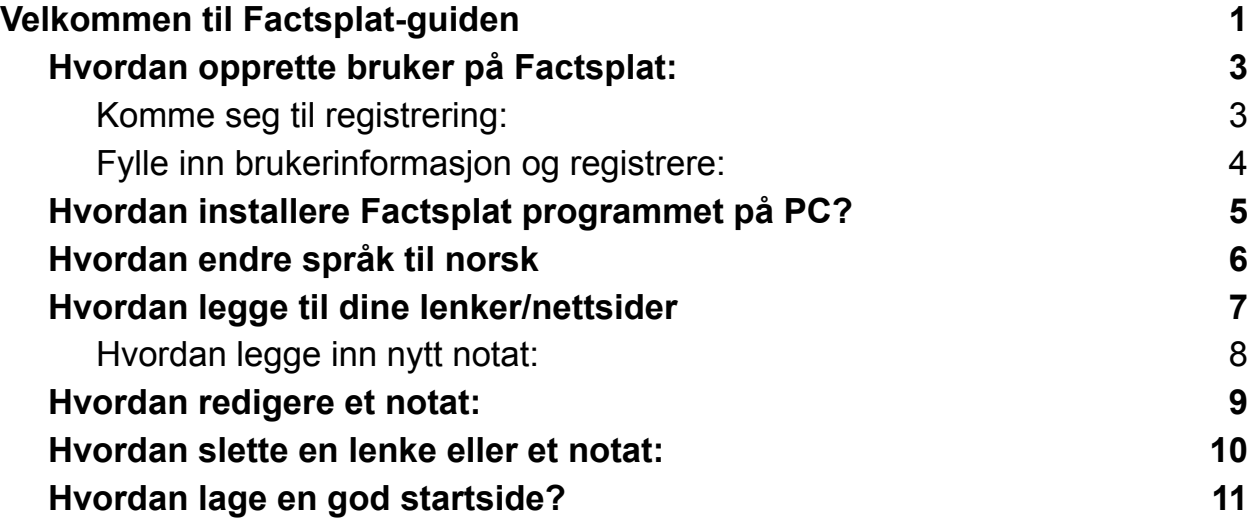

#### <span id="page-2-0"></span>Hvordan opprette bruker på Factsplat:

Factsplat kan brukes på både PC, Nettbrett og mobil. Vi anbefaler alikavel at selve oppsettet av Factsplat gjøres på PC.

<span id="page-2-1"></span>Hvordan komme seg til registrering:

- 1. Gå til nettsiden: [www.factsplat.com](http://www.factsplat.com)
- 2. Trykk på den blå "Free signup" knappen.

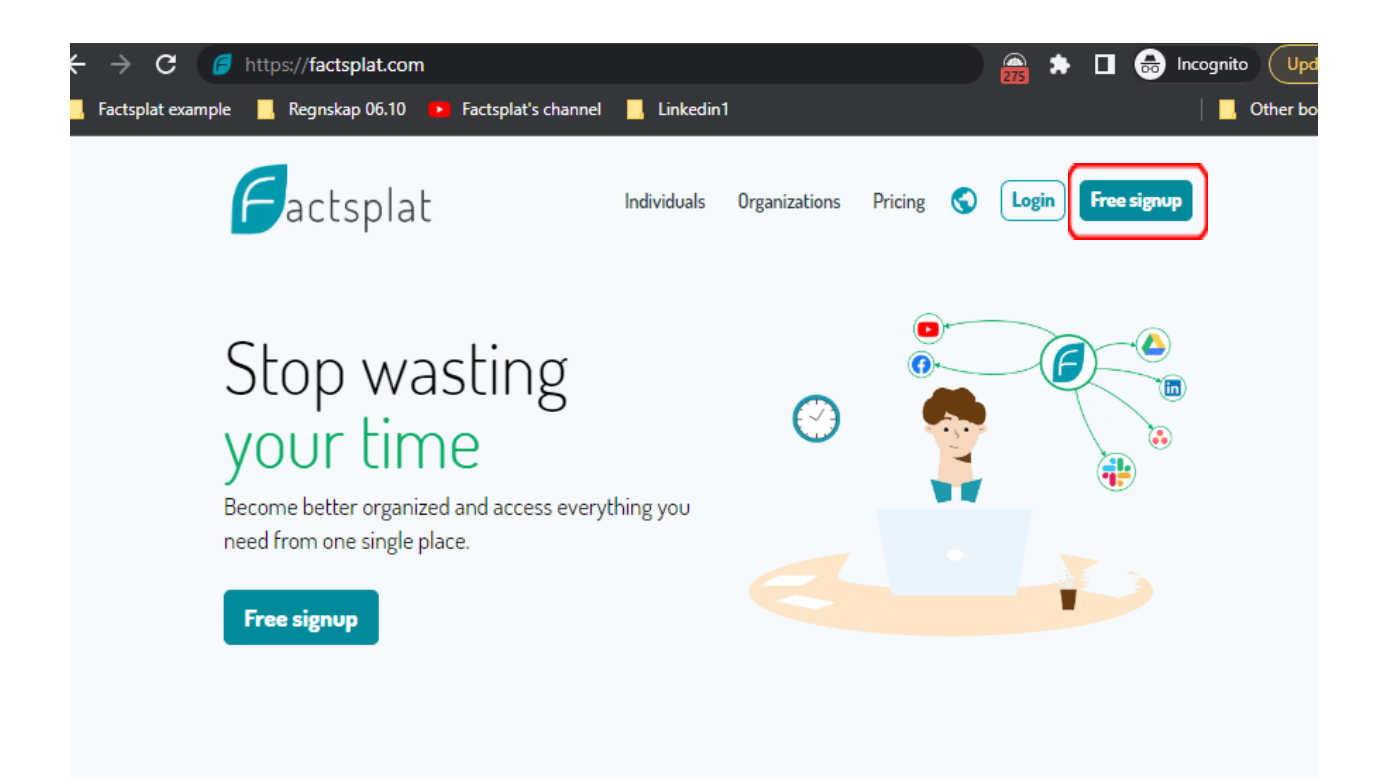

<span id="page-3-0"></span>Hvordan fylle inn brukerinformasjon og registrere:

- 1. Fyll inn følgende i feltene: (se bildet nedenfor)
	- a. Fullt navn
	- b. Brukernavn. Dette er synonymt med et "kallenavn" som du velger selv. Senere kan man fritt bruke enten brukernavnet eller eposten sin for å logge seg inn. Brukernavnet må bestå av alfabetiske tegn (bokstaver) og bestå av

mellom 5 og 20 tegn.

- c. Epost-addresse
- d. Passord
- e. Huk av for at du har akseptert betingelser og vilkår. "I accept the **Terms and Conditions** and **Privacy Policy**"
- 2. Når du har fyllt ut alle feltene trykker du på "Create account".
- 3. Du har nå opprettet en ny bruker og er logget inn på Factsplat!

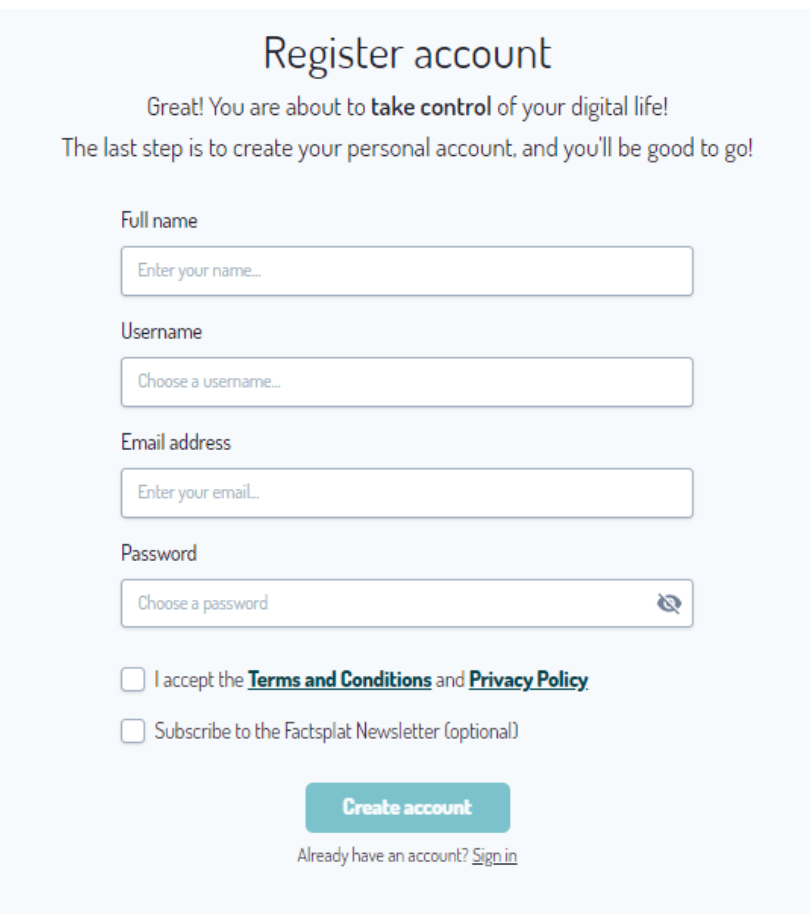

### Hvordan komme seg igjennom opplæringen?

Etter du har registrert deg blir du møtt med følgende opplæring. Du velger selv om du vil gjennomføre opplæringen.

Du gjør det ved å trykke på "start tutorial" og så trykke på "next" helt til du er ferdig med opplæringen.

For å avslutte opplæringen trykker du på "skip tutorial" eller ved å krysse ut når som helst.

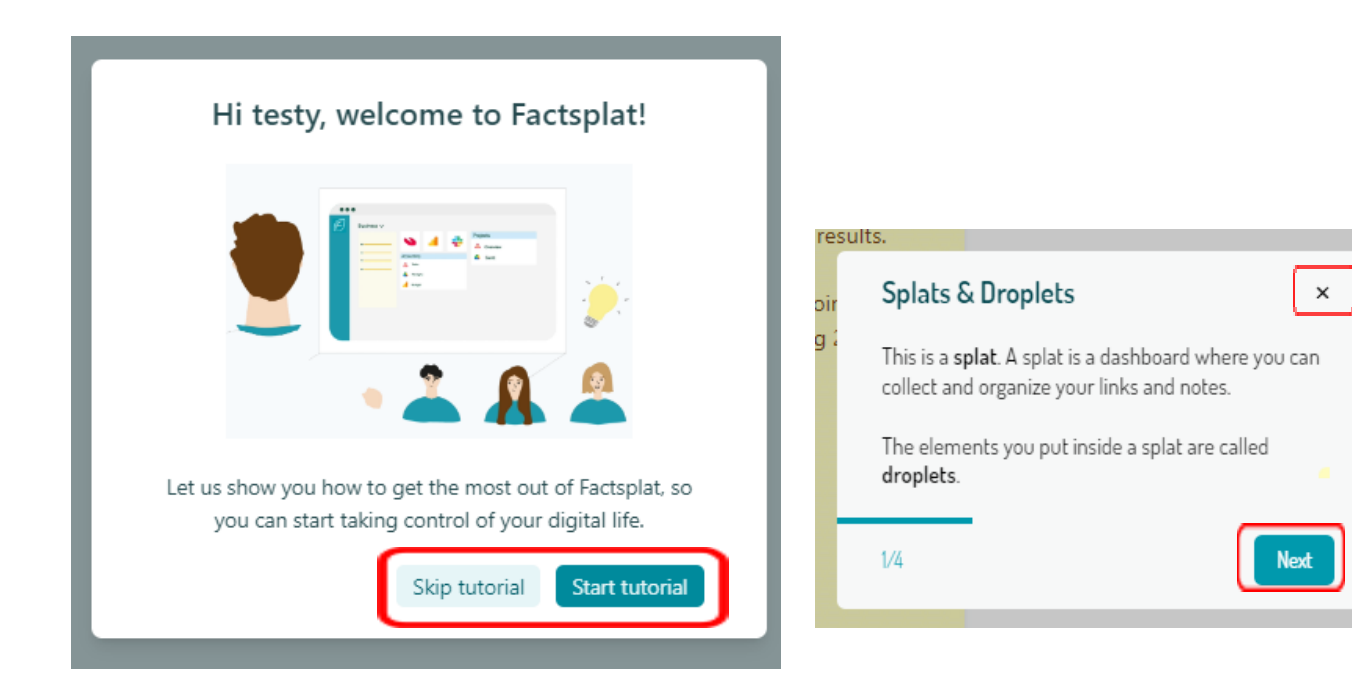

### <span id="page-5-0"></span>Hvordan installere Factsplat programmet på PC?

Ved å laste ned Factsplat appen kan vi feste programmet til oppgavelinjen og enkelt finne Factsplat når vi trenger det.

- 1. Naviger til www.factsplat .com i din nettleser.
- 2. Trykk på den første knappen til høyre url-en <https://factsplat.com>
- 3. Trykk på installer og godta/tillat.
- 4. Høyreklikk på Factsplat-ikonet og sørg for at programmet er festet til oppgavelinjen ved å trykke på "Fest til oppgavelinjen" eller "Pin to taskbar".

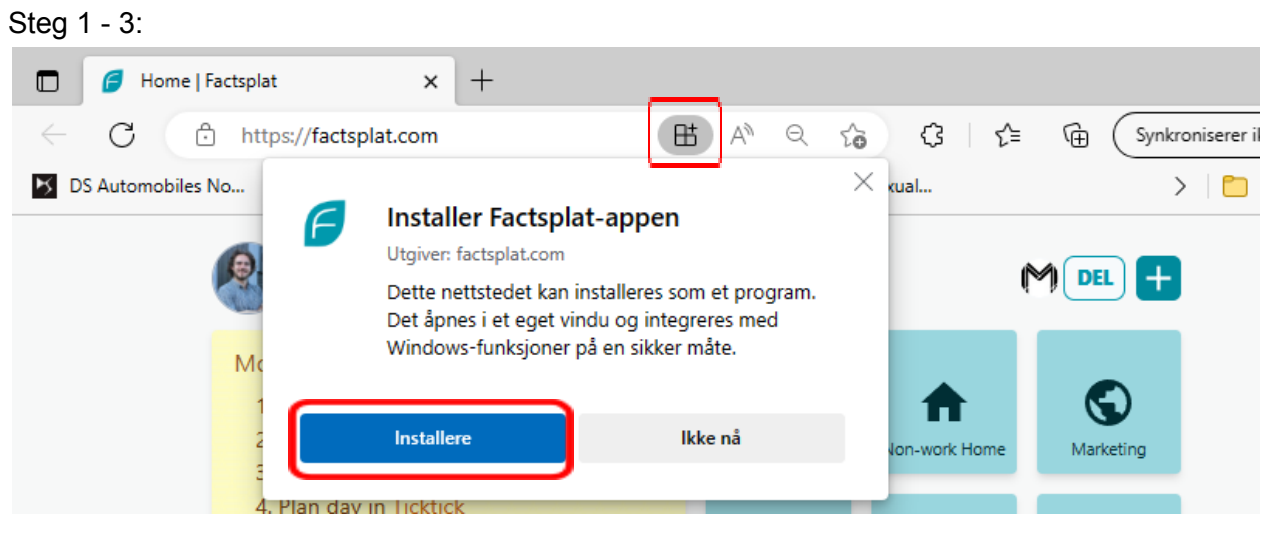

\_\_\_\_\_\_\_\_\_\_\_\_\_\_\_\_\_\_\_\_\_\_\_\_\_\_\_\_\_\_\_\_\_\_\_\_\_\_\_\_\_\_\_\_\_\_\_\_\_\_\_\_\_\_\_\_\_\_\_\_\_\_\_\_\_\_\_\_\_\_\_\_\_\_\_\_

Steg 4:

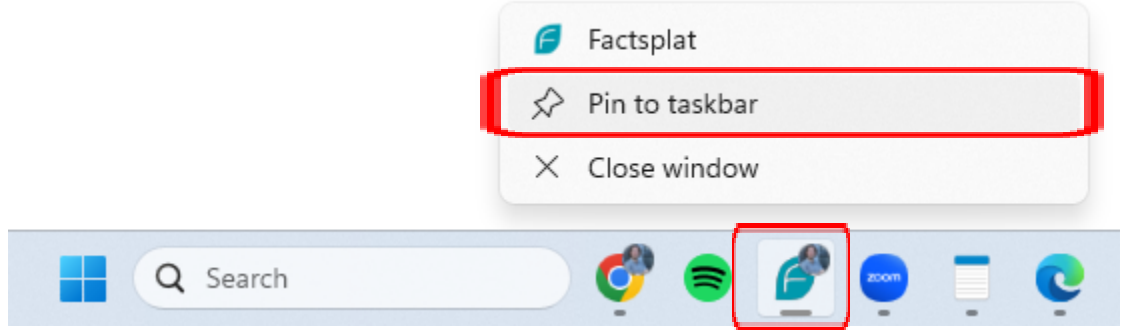

<span id="page-5-1"></span>Hvordan endre språk til norsk

Hvis du foretrekker engelsk, eller Factsplat allerede er på norsk hos deg kan du hoppe over dette steget.

- 1. Naviger til "Account" i sidemenyen.
- 2. Bla ned til bunnen av siden.
- 3. Trykk der det står "English" under "preferred language" og velg Norsk (bokmål).

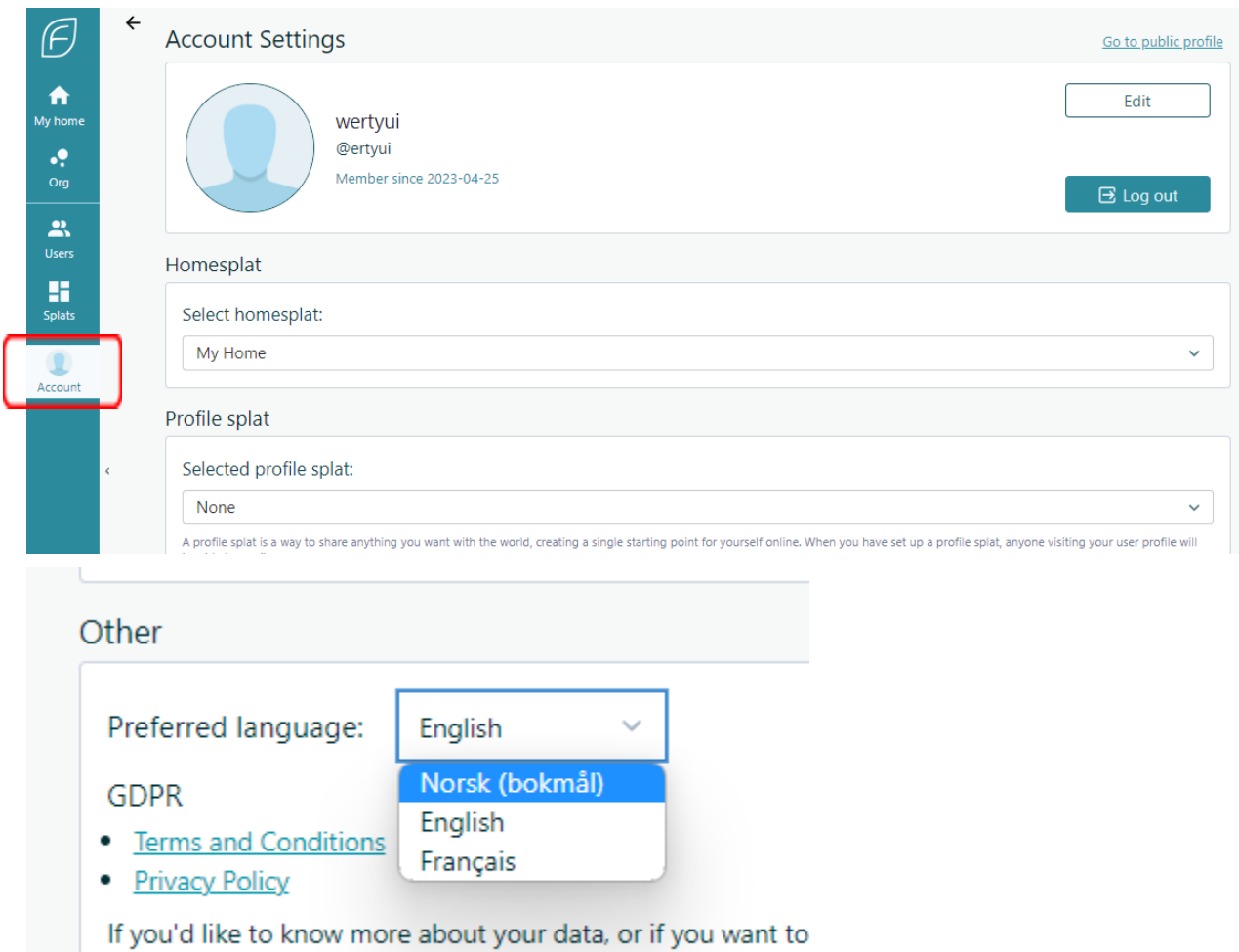

please contact us at support@metaito.com.

<span id="page-7-0"></span>Hvordan legge til dine lenker/nettsider

- 1. Finn nettsiden du ønsker å legge inn og kopier nettaddressen.
- 2. Marker linken, høyreklikk og velg kopier.
- 3. Tilbake i Factsplat trykker du på pluss-ikonet øverst i høyre hjørne. (se bilde)
- 4. Velg så "Link"
- 5. Under "Navn": Fyll inn navn på linken. Du bestemmer hva navnet skal være.
- 6. Under "URL": Fyll du inn eller limer inn linken (nettadressen). Du limer inn ved å høyreklikke i feltet og velger så "lim inn".
- 7. Trykk så "Legg til".

Finner nettside vi ønsker å legge inn. For eksempel HelseNorge.

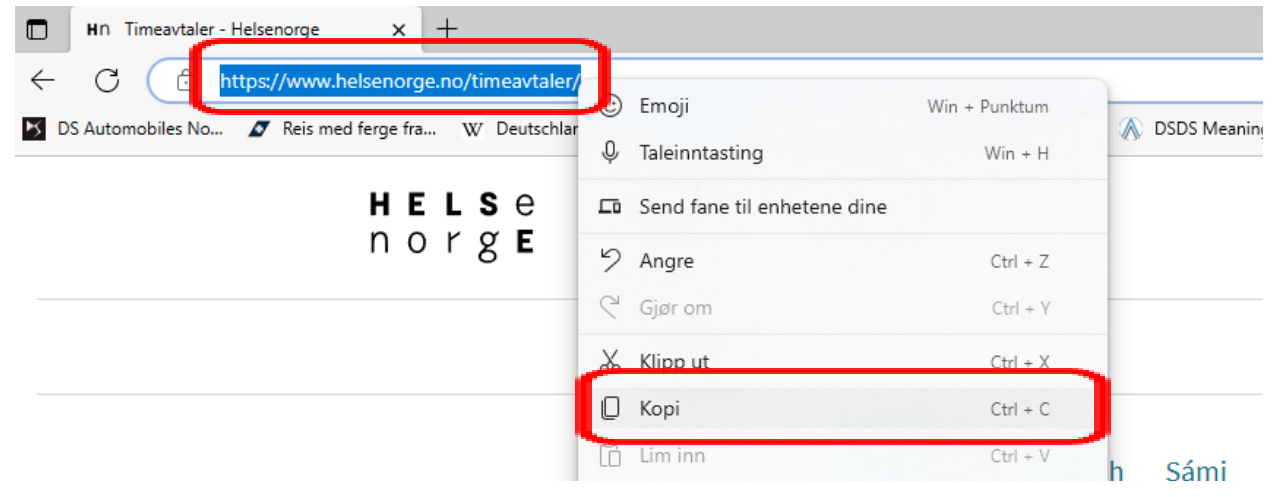

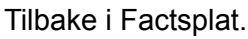

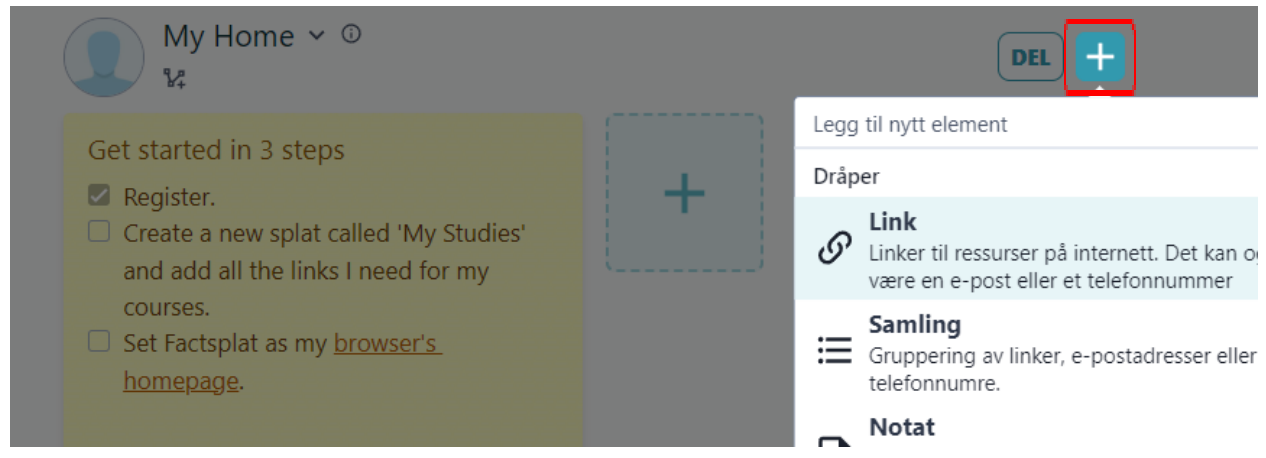

Legger inn navn og limer inn link før vi trykker på "Legg til"

### <span id="page-8-0"></span>Hvordan legge inn nytt notat:

- 1. Trykk på pluss-ikonet og velg "Notat"
- 2. Gi notatet et navn og trykk på "Legg til"

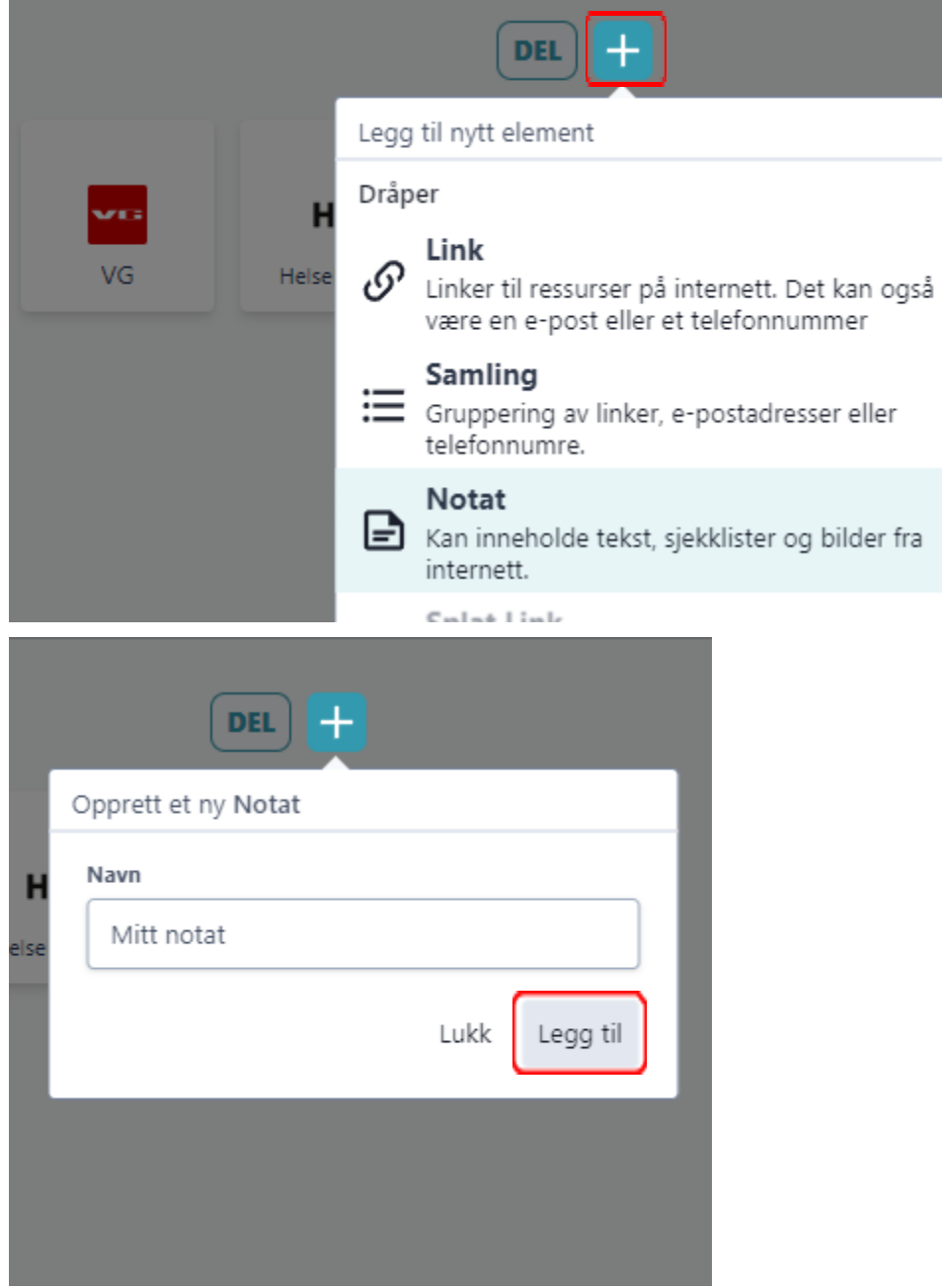

#### <span id="page-9-0"></span>Hvordan redigere et notat:

1. Endre tittel:

Klikk på tittelen og begynn å skriv. I eksempelet nedenfor trykker vi der det står "Husk".

2. Endre tekst:

Klikk hvor som helst ellers på notatet og begynn å skriv.

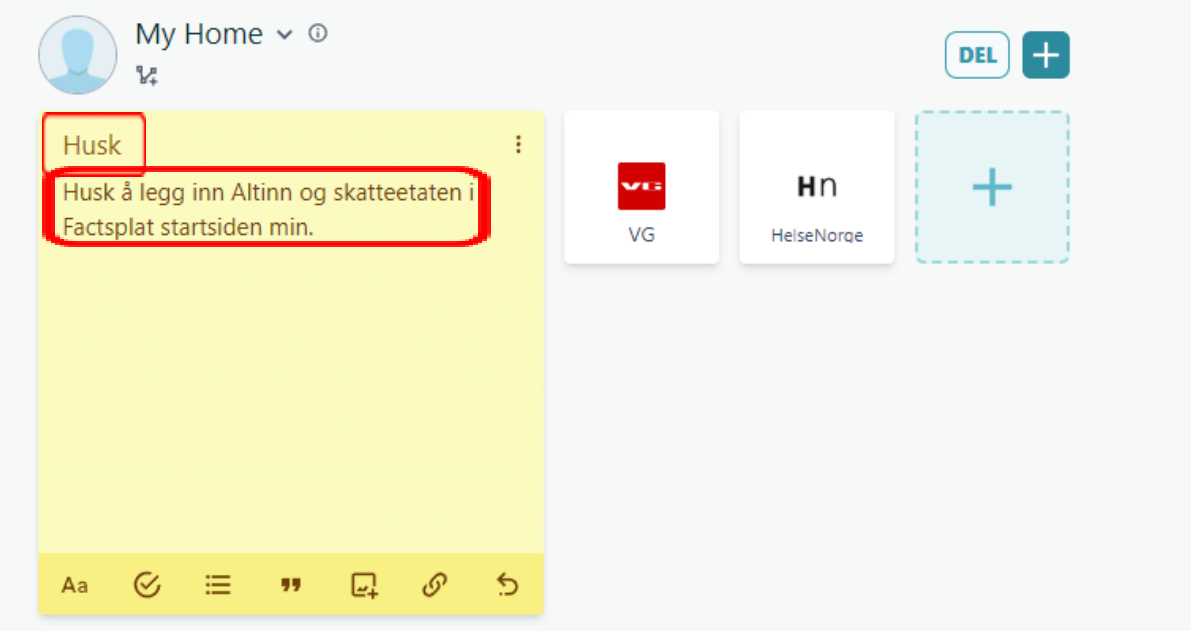

#### <span id="page-10-0"></span>Hvordan slette en lenke eller et notat:

- 1. Hold musepekeren over en link eller et notat til de tre prikkene i høyre hjørnet vises.
- 2. Trykk på de tre prikkene og velg "Slett".

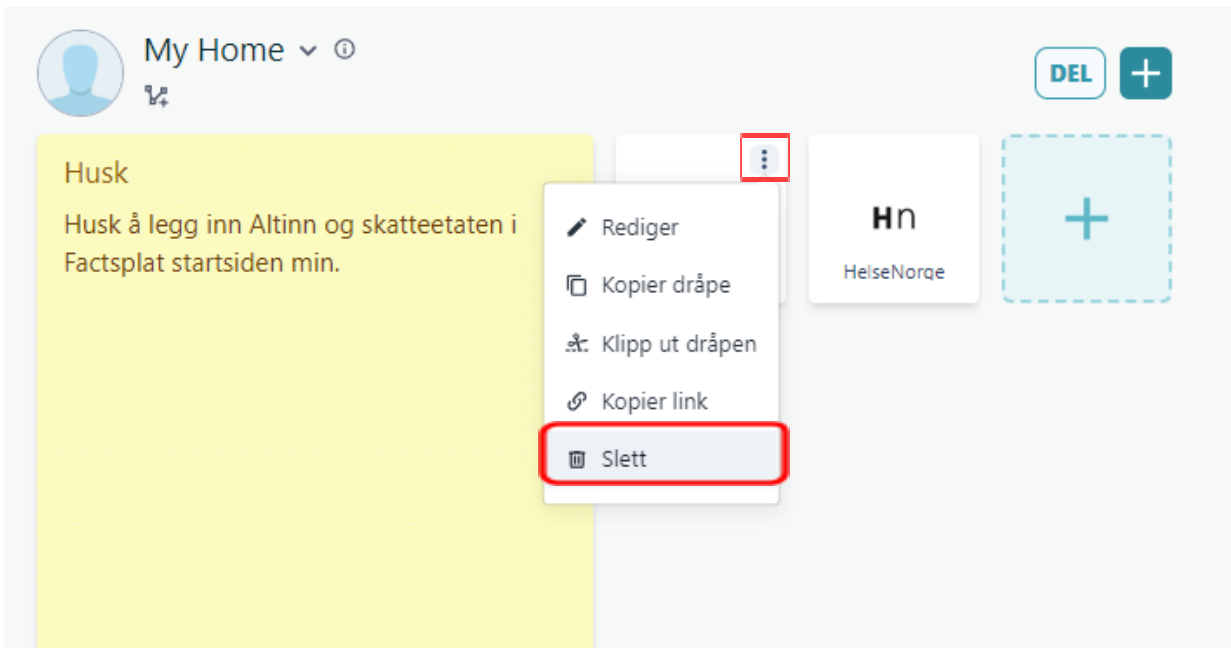

#### <span id="page-11-0"></span>Hvordan bruke den nye startsiden din?

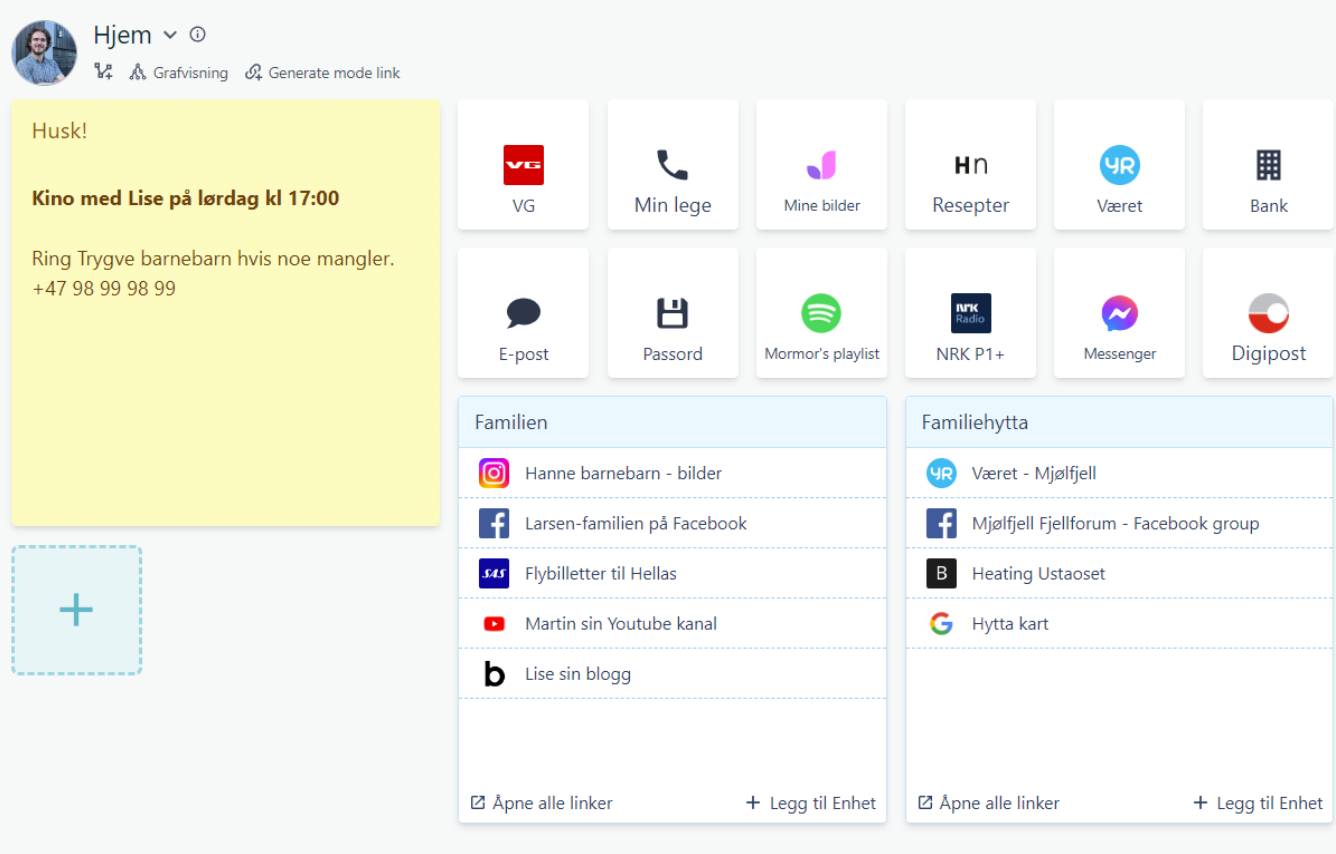

Nøkkelen til en god internett-opplevelse er en god startside.

Nøkkelen til en god startside er å legge inn det som er relevant for **deg**. I tillegg er det viktig å **huske å bruke startsiden din.**

#### **Viktig:**

Hvis du har noen som ofte hjelper deg med PC og mobil anbefaler vi at du gir dem redigeringstilgang til din Factsplat startside.

(Se mer info på neste side)

For å finne ut hvilke linker og ressurser du burde legge til på startsiden anbefaler vi at du stiller deg selv følgende spørsmål:

- 1. Hvilke nettsteder sjekker jeg hver dag?
- 2. Hvilke nettsteder sjekker jeg av og til?
- 3. Hvikle nettsteder sjekker jeg sjeldent, men er viktige å huske på?
- 4. Hvilke administrative oppgaver, som helse, bank, post og lignende utfører jeg digitalt?
- 5. Hva gjør jeg eller kan jeg gjøre på internett som gir meg glede?